# Philips SPC 700NC PC Camera

**Gebruikershandleiding**

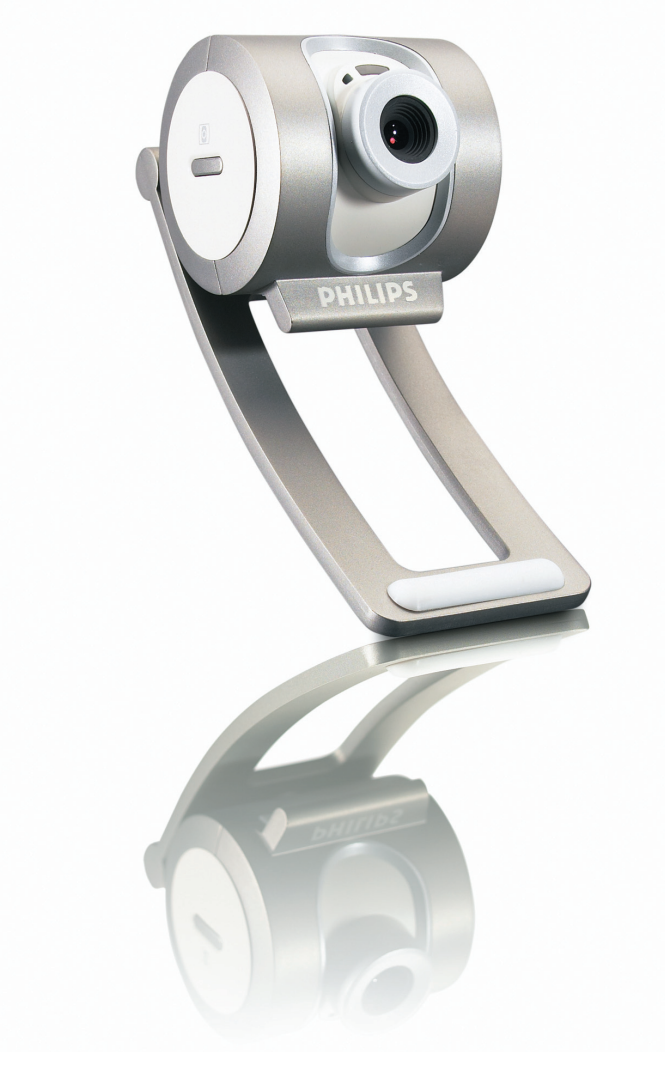

# **PHILIPS**

# **Inleiding**

## **Philips pc-camera SPC 700NC**

Met de Philips pc-camera SPC 700NC hebt u een apparaat aangeschaft dat aan de strengste normen voldoet en waarvan u jaren zorgeloos plezier zult hebben. De SPC 700NC pc-camera staat garant voor schitterende beelden en prachtige kleuren. Het installeren van interface-kaarten en losse voedingen hoeft niet meer; u heeft deze niet langer nodig. De camera wordt rechtstreeks via de USB-kabel gevoed en de camera stuurt audio en video direct terug naar uw pc!

De nieuwe camera kan na het installeren voor allerlei toepassingen gebruikt worden, bijvoorbeeld:

- Videovergaderingen: gebruik de Philips SPC 700NC pc-camera voor video-chatten en vergaderingen (de Philips SPC 700NC pc-camera werkt met MSN Messenger, Yahoo! Messenger, AOL Messenger,Windows NetMeeting en Windows Messenger);
- Video-e-mail / video-opnames: maak uw eigen videopresentaties, video-mail, productdemonstraties, training-video's, Internet-clips enzovoort;
- Foto's: gebruik afbeeldingen in presentaties, maak postkaarten of verstuur ze per e-mail of op diskette. De camera werkt met alle toepassingen die gebruik maken van het TWAINinterface om een afbeelding te verkrijgen.
- Bewerken en speciale effecten: na het opnemen van de gewenste afbeeldingen met de Philips SPC 700NC pc-camera, kunnen de afbeeldingen heel eenvoudig bewerkt worden met behulp van beeld- of videobewerkingsprogramma's.

De volgende hoofdstukken in deze gebruiksaanwijzing beschrijven stap voor stap het installatieproces en geven meer uitleg over het gebruik van de Philips SPC 700NC pc-camera.

# Inhoud

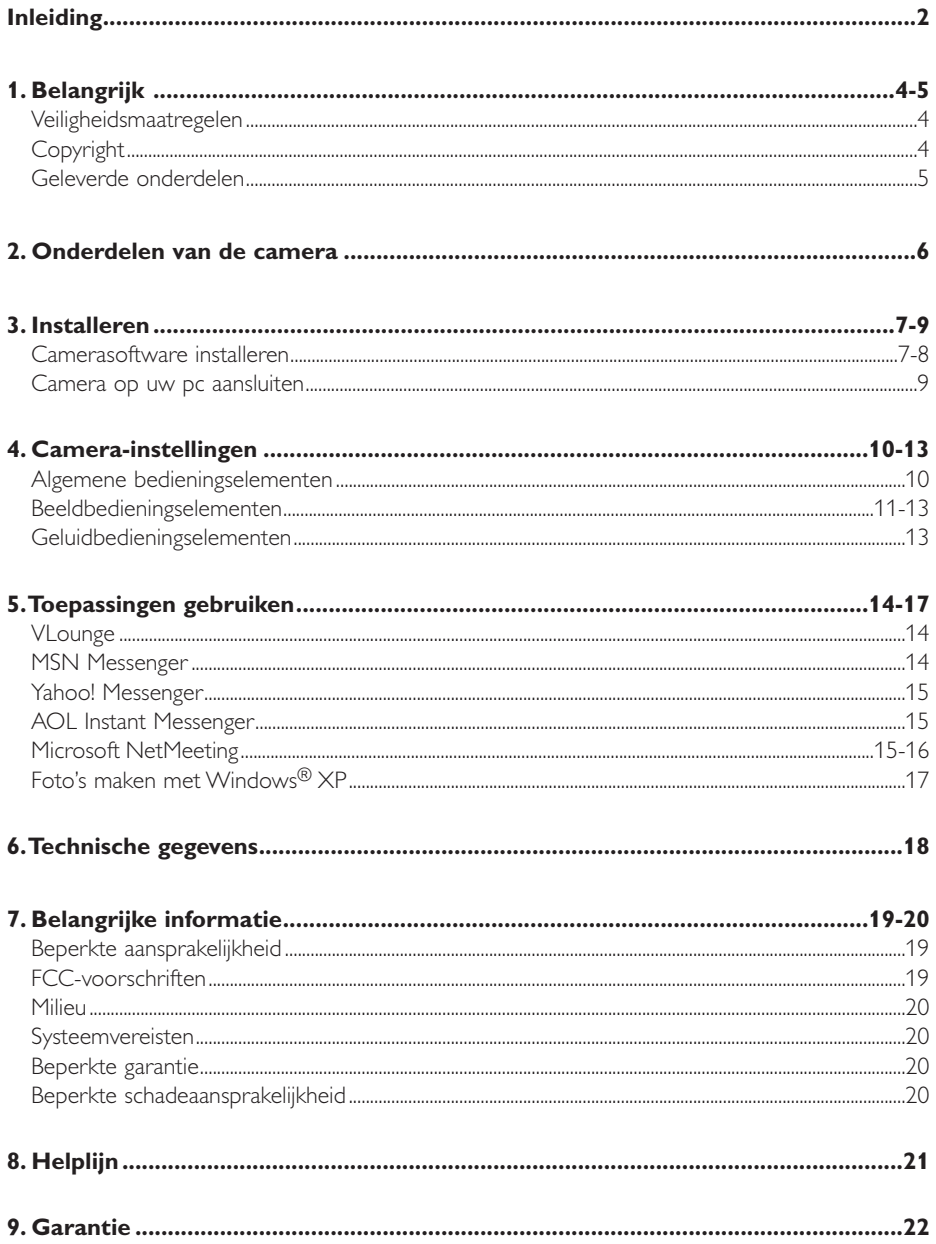

## **1. Belangrijk**

Lees de volgende instructies aandachtig door en bewaar ze zorgvuldig voor later. Het is makkelijk als u de handleiding van uw pc bij de hand hebt om daarin snel iets te kunnen opzoeken.

## **Veiligheidsmaatregelen**

Houd u zich aan de volgende richtlijnen, zodat u de camera veilig kunt gebruiken en defecten voorkomt.

- Gebruik de camera nooit in een omgeving waar de condities buiten het volgende bereik vallen: temperatuur:  $0^{\circ}$ C tot 40°C, relatieve luchtvochtigheid: 45% ~ 85%.
- Gebruik of bewaar uw camera niet:
	- in direct zonlicht of
	- een zeer vochtige of stoffige omgeving;
	- dicht bij warmtebronnen.
- Als uw camera nat is geworden, maak hem dan zo snel mogelijk droog met een zachte doek.
- Als de lens vuil is, maak die dan met een lenskwastje of zacht doekje schoon. Raak de lens NOOIT met uw vingers aan.
- Maak de buitenkant van de camera met een zachte doek schoon.
- Gebruik NOOIT reinigers die alcohol, spiritus, ammonia enzovoort bevatten.
- Probeer NOOIT zelf de camera te openen of te repareren. Maak de camera niet open. Breng de camera bij technische gebreken naar uw Philips-leverancier.
- Gebruik de camera NIET onder water.
- Bescherm de camera tegen olie, dampen, stoom, vocht en stof.
- Richt de cameralens nooit direct naar de zon.

# **Copyright**

Copyright© 2003, Philips Consumer Electronics B.V. Alle rechten voorbehouden. Geen enkel deel van dit document mag zonder voorafgaande schriftelijke toestemming van Philips in enigerlei vorm of op enigerlei wijze, noch elektronisch, mechanisch, magnetisch, optisch, chemisch of handmatig, noch op enige andere wijze, worden gereproduceerd, uitgezonden, uitgetrokken, opgeslagen in een geheugen of worden vertaald in een andere taal of computertaal. Merknamen en productnamen zijn handelsmerken of geregistreerde handelsmerken van hun respectieve eigenaars.

# **Geleverde onderdelen**

Controleer of de volgende onderdelen aanwezig zijn in de verpakking van de Philips SPC 700NC. U heeft deze nodig om de Philips SPC 700NC te installeren en te gebruiken.

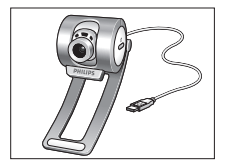

Philips SPC 700NC Hoofdtelefoonset **Installatie-cd-rom**<br>
pc-camera met hoofdtelefoon met gebruiksaanv

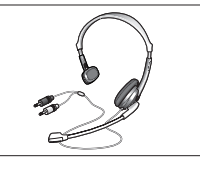

*en microfoon*

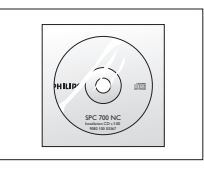

*pc-camera met hoofdtelefoon met gebruiksaanwijzing*

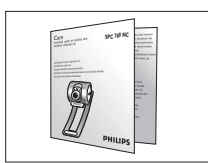

*Verkorte installatiehandleiding met gebruiksaanwijzing*

# **2. Onderdelen van de camera**

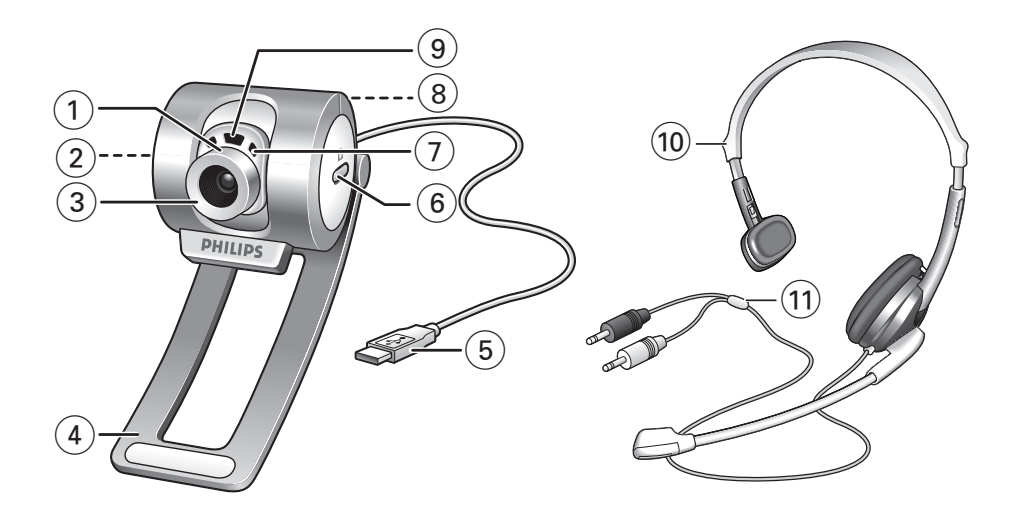

#### **1 Camerahoek**

Om de camerahoek handmatig verticaal te wijzigen.

# **2 QuickLaunch-toets (snelstart-toets)**

Om de VLounge-software snel en eenvoudig op te starten.

#### **3 Instelbare positielens**

Om het beeld handmatig scherp te stellen.

#### **4 Klem met rubber rand**

Om de camera aan uw monitor te bevestigen.

#### **5 USB-kabel**

Om de camera te verbinden met een USB-poort van de pc.

Als de camera aangesloten is dan wordt de camera gevoed door de pc.

# **6 Snapshot-toets**

Om foto's te maken.

#### **7 Ingebouwde digitale microfoon**

Om geluid toe te voegen aan video-chatten en opnames.

#### **8 Schroefdraad**

Om de camera op een statief te bevestigen.

#### **9 Activiteit-indicator**

Brandt als de camera in gebruik is.

#### **10 Hoofdtelefoonset met hoofdtelefoon en microfoon**

Om te praten met en te luisteren naar uw gesprekspartner tijdens het video-chatten.

#### **11 Audiokabel**

Zwarte hoofdtelefoonsteker ( $\bigcap$ ) - om aan te sluiten op de audio-uitgang van de geluidskaart van de pc.

Witte microfoonsteker (!) - om aan te sluiten op de audio-ingang van de geluidskaart van de pc.

# **3. Installeren**

# **Camerasoftware installeren**

De bijgeleverde software werkt alleen op pc's met de besturingssystemen Microsoft® Windows® 98SE, ME, 2000 en XP.

#### *Let op!*

- *– Maak, voor u begint, al uw USB-randapparatuur los van uw computer (behalve een USB-toetsenbord en een USB-muis).*
- *– Sluit uw USB-camera nog niet aan. Start eerst de installatie-cd-rom.*
- *– Zorg dat u uw cd-rom met Windows*® *bij de hand hebt.*
- **1** Leg de installatie-cd-rom in het cd-rom-/dvd-station van uw computer.

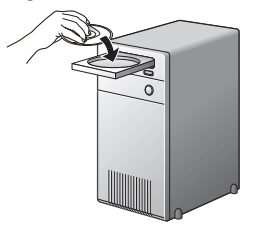

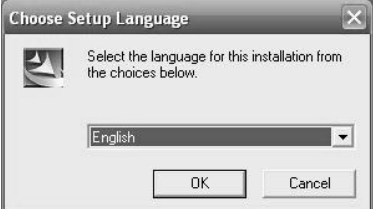

> Enkele seconden later verschijnt automatisch het taalkeuzescherm ('Language selection').

#### *Let op!*

*Als het taalkeuzescherm ('Language selection') niet automatisch verschijnt, open dan Microsoft® Windows® Explorer en dubbelklik op het pictogram 'Set-up.exe' in de cd-rom-directory.*

**2** Kies uw taal en klik op 'OK'.

> Op uw monitor verschijnt het volgende scherm:

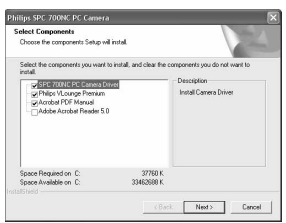

**3** Kies in elk geval 'SPC 700NC PC Camera Driver' en klik op 'OK'.

> De volgende softwarelicentieovereenkomst verschijnt.

Klik op 'Akkoord' om verder te gaan met de installatie.

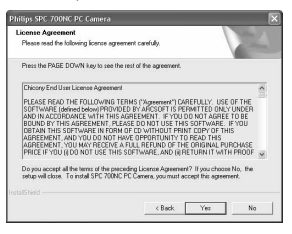

> Het volgende scherm, met een voortgangsbalk, verschijnt.

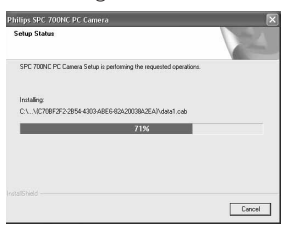

- > Als het installeren gelukt is dan verschijnt het onderstaande scherm.
- **4** Nu moet u eerst uw pc opnieuw opstarten en daarna uw pc-camera aansluiten.

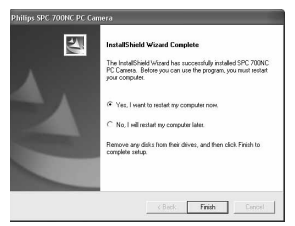

#### *Let op!*

*De SPC 700NC pc-camera is 'XP Plug & Play'.*

*Dit betekent dat, als u Windows XP gebruikt en als u Service Pack 2 en de recentste Microsoft Windows XP-updates geïnstalleerd heeft, u de SPC 700NC pc-camera-driver niet hoeft te installeren. U hoeft enkel de camera aan te sluiten en de SPC 700NC pc-camera is klaar voor gebruik.*

## **Camera op uw pc aansluiten**

- **1** Start de installatie-cd-rom *voordat* u de camera op de pc aansluit.
- **2** Schakel de pc in.
- **3** Sluit de USB-stekker van de USB-kabel aan op een USB-poort van de pc. > De camera wordt nu gevoed door de pc.
- **4** Gebruik de klem en de twee rubber randen om de camera aan de monitor van uw pc of aan het scherm van uw laptop vast te maken, of klap de klem open en zet de camera op uw bureau.
- **5** Sluit de audiokabel van de hoofdtelefoonset aan op de geluidskaart van uw pc.
	- Sluit de zwarte hoofdtelefoonsteker (n) aan op de audio-uitgang van de geluidskaart.
	- Sluit de witte microfoonsteker (!) aan op de audio-ingang van de geluidskaart.

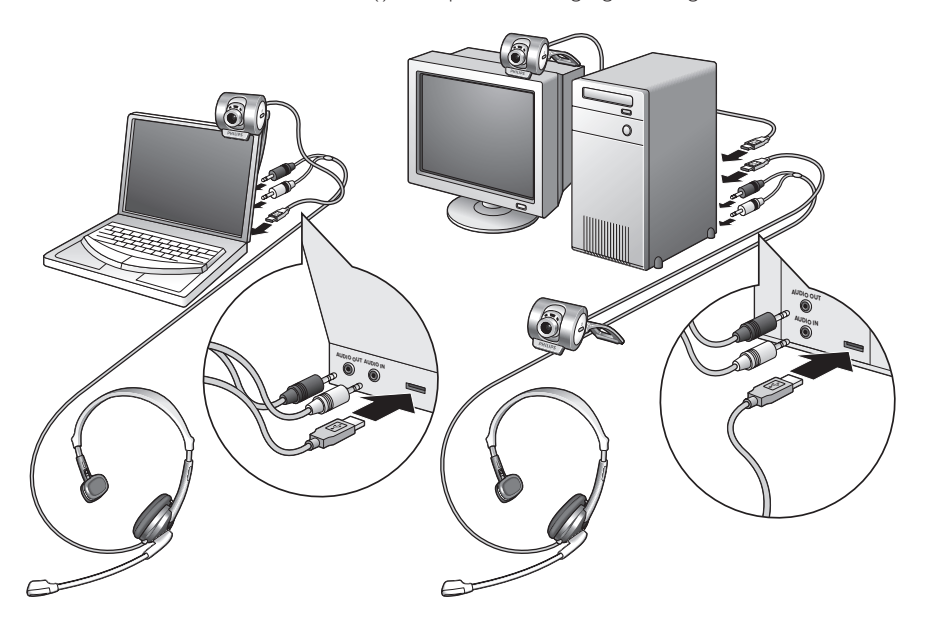

## **4. Camera-instellingen**

De instellingen (audio en video) van de Philips SPC 700NC kunnen gewijzigd worden binnen een toepassing of afzonderlijk door op het pictogram VProperty ' **A** bevindt zich in de Windows-taakbalk rechts onderaan op uw scherm. De meeste toepassingen kunnen een 'live preview' videobeeld laten zien op uw monitor. Maak altijd gebruik van deze mogelijkheid zodat u het effect van een gewijzigde instelling op uw scherm kunt zien.

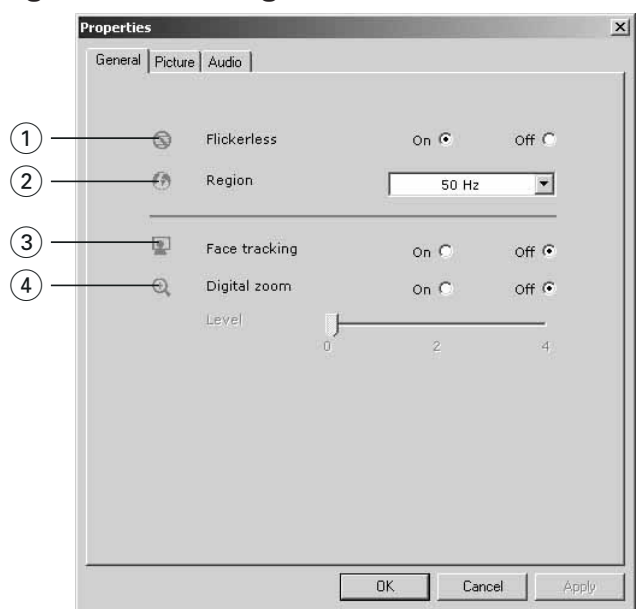

# **Algemene bedieningselementen**

#### 1 **Flickerless (flikkeringvrij beeld)**

Het gebruik van de optie 'Flickerless image' (flikkeringvrij beeld) is enkel nodig in de buurt van flikkerende lampen (bijvoorbeeld fluorescerende of neonlampen); op die manier voorkomt u videobeelden met flikkeringen of eigenaardige kleuren. Gebruikt u deze optie bij normale verlichting dan kunt u een overbelicht videobeeld krijgen.

#### 2 **Region (Regio)**

Als u de Philips SPC 700NC in Europa gebruikt, kies '50 Hz' en als u de Philips SPC 700NC in Noord-Amerika gebruikt, kies dan '60 Hz'.Voor Azië hangt deze instelling af van de lokale netspanning. Kies bijvoorbeeld voor China '50 Hz' en voor Taiwan '60 Hz'. Controleer de lokale netspanning om de juiste regio-instelling 'Region' te kunnen kiezen.

#### 3 **Face tracking (gezicht volgen)**

Als u de optie 'face-tracking inschakelt', dan 'volgt' de camera uw gezicht. Zo kunt u nog comfortabeler video-chatten, aangezien u niet stil hoeft te zitten tijdens uw videogesprek.

#### 4 **Digital zoom (digitaal inzoomen)**

Door digitaal in te zoomen kunt u een object dichterbij brengen.

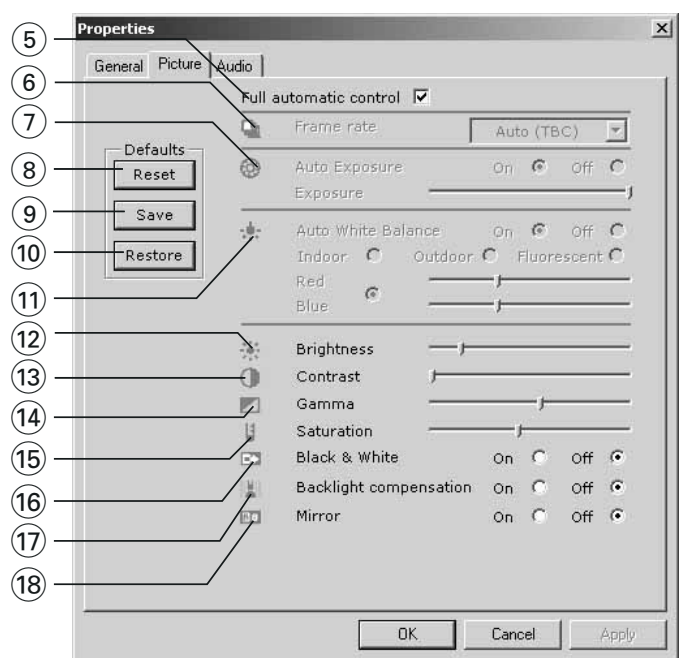

## **Beeldbedieningselementen**

#### 5 **Full automatic control (Volledig automatische bediening): On/Off (aan/uit)**

De volledige automatische bediening ('Full automatic control') is de allermakkelijkste manier om alle mogelijkheden van uw Philips SPC 700NC pc-camera te benutten.

U kunt er echter ook voor kiezen om alle camera-instellingen handmatig te bedienen door de volautomatische bediening uit te schakelen. Bij normaal gebruik geniet het inschakelen van de volledige automatische bediening de voorkeur.

De volledig automatisch bediening stelt de volgende functies in:

- *Automatische belichting ('Exposure')* en automatische witbalansregeling voor het verkrijgen van het best mogelijke videosignaal;
- *Automatische beeldsnelheidskeuze ('Frame rate')* om de cameragevoeligheid te verbeteren bij slechte verlichting.

#### 6 **Frame rate (beeldrasterfrequentie)**

In het keuzemenu kunt u de beeldrasterfrequentie instellen waarmee u de videobeelden wenst op te nemen. Zo betekent '30 fps' dat de pc-camera 30 videobeelden per seconde vastlegt.

#### 7 **Auto exposure & exposure slider (automatische belichting & belichtingsschuifschakelaar)**

De belichting is de hoeveelheid licht die door de sensor ontvangen wordt en wordt bepaald door de tijdsduur dat de sensor belicht wordt om een foto of een videobeeld op te maken. Het resultaat hangt af van de gevoeligheid van de sensor. Als u de automatische belichtingsoptie kiest, dan zoekt de pc-camera de optimale instelling.

U kunt de camera ook volgens uw persoonlijke smaak zelf instellen met behulp van de belichtingsschuifschakelaar.

#### 8 **Reset (resetten)**

Klik op deze toets als u de standaardfabrieksinstellingen van de camera wilt herstellen.

#### 9 **Save (opslaan)**

Druk op deze toets als u uw persoonlijke voorkeurinstellingen wilt opslaan.

#### 0 **Restore (herstellen)**

Druk op deze toets als u uw voorkeurinstellingen wilt aanpassen (herstellen).

#### ! **Auto White balance (automatische witbalans)**

De meeste lichtbronnen zijn niet 100% zuiver wit maar hebben een bepaalde 'kleurtemperatuur'. Normaal gezien compenseren onze ogen voor lichtcondities met verschillende kleurtemperaturen. Als de automatische witbalans-functie ingeschakeld is, dan zoekt de camera naar een object waarvan de camera de kleurtemperatuur kent om zo alle andere kleuren in het zicht van de camera overeenkomstig te compenseren.

U kunt ook de opties 'Indoor' (binnen),'Outdoor' (buiten) en 'Fluorescence' (fluorescent) kiezen om de camera van extra informatie te voorzien voor het vinden van de juiste instelling. De schuifschakelaars 'Red' (rood) en 'Blue' (blauw) kunt u gebruiken mocht u de camera willen instellen volgens uw persoonlijke smaak.

#### @ **Brightness (helderheid)**

Met de functie 'Brightness' kunt u de helderheid van de weergegeven afbeelding of video naar uw eigen smaak instellen. Gebruik de schuifschakelaar om de gewenste instelling te vinden.

#### **(13) Contrast (contrast)**

Met de functie 'Contrast' kunt u de ratio tussen donker en licht naar uw eigen smaak instellen. Gebruik de schuifschakelaar om de gewenste instelling te vinden.

#### \$ **Gamma**

Met de functie 'Gamma' kunt u de donkere gebieden binnen de weergegeven afbeelding of video lichter maken en meer details weergeven zonder dat de reeds lichtere gebieden overbelicht worden. Gebruik de schuifschakelaar om de gewenste instelling te vinden.

#### $(15)$  **Saturation (verzadiging)**

Met de functie 'Saturation' kunt u de kleurweergave van de afbeelding of video van zwart-wit tot fullcolour naar uw eigen smaak instellen. Gebruik de schuifschakelaar om de gewenste instelling te vinden.

#### ^ **Black and white (zwart-wit)**

De functie 'Black & White' (zwart-wit) kunt u aanvinken om kleurenafbeeldingen zwart-wit te maken en dit ongedaan te maken.

#### $\circled$  **Backlight compensation (tegenlichtcompensatie)**

Schakel de tegenlichtcompensatie in om de beeldkwaliteit te verbeteren wanneer u een opstelling heeft met een achtergrond met een hoog verlichtingsniveau (bijvoorbeeld wanneer iemand voor een felle lamp zit).

#### $(18)$  Mirror (spiegelen)

Als u de functie 'Mirror Image' aanvinkt dan wordt de afbeelding horizontaal gespiegeld. Deze functie kan gebruikt worden om de Philips SPC 700NC en de monitor als spiegel te gebruiken, of om een foto te maken van een gespiegeld beeld.

# **Geluidbedieningselementen**

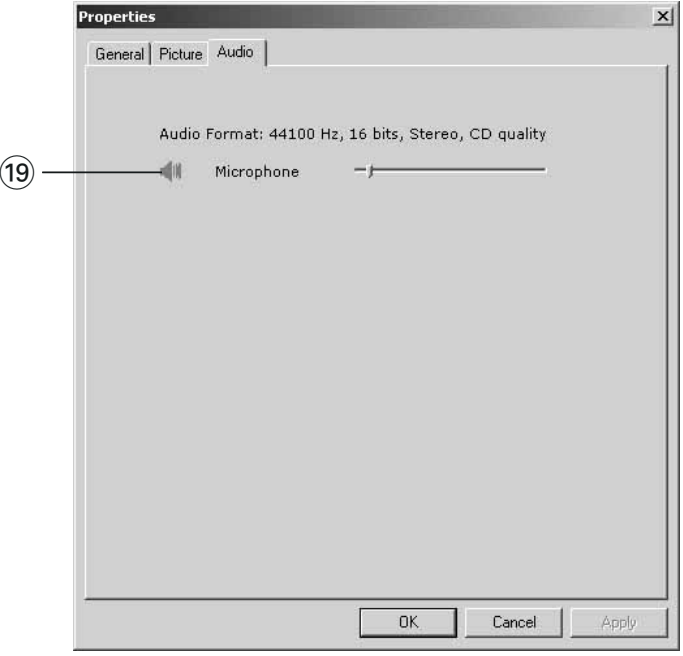

#### ( **Volumeschuifschakelaar**

Met deze schuifschakelaar kunt u het microfoonvolume handmatig instellen.

# **5.Toepassingen gebruiken**

### **VLounge**

• Druk op QuickLaunch-toets (snelstart-toets) van de camera om de VLounge-software snel en eenvoudig op te starten.

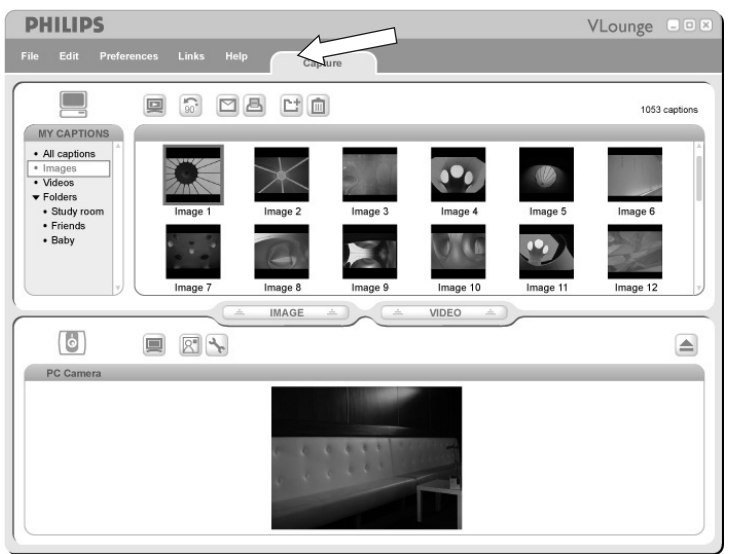

• Heeft u meer hulp nodig, lees dan de 'Help'-documentatie onder de optie 'Help' in de menubalk van VLounge.

## **MSN Messenger**

U kunt MSN Messenger downloaden en installeren via de Microsoft MSN Messenger websites. In de onderstaande lijst vindt u het website-adres voor uw land waar u MSN Messenger kunt downloaden:

V.S. - http://messenger.msn.com Noorwegen - http://messenger.msn.no Duitsland - http://messenger.msn.de Finland - http://messenger.msn.fi Frankrijk - http://messenger.msn.fr Zweden - http://messenger.msn.se Verenigd Koninkrijk - http://messenger.msn.co.uk Denemarken - http://messenger.msn.dk Spanje: - http://messenger.msn.es Nederland - http://messenger.msn.nl België (Nederlandstalig) - http://messenger.msn.be ltalië - http://messenger.msn.it België (Franstalig) - http://messenger.fr.msn.be Portugal - http://messenger.msn.com Zwitserland (Franstalig) - http://messenger.fr.msn.ch Oostenrijk - http://messenger.msn.at Zwitserland (Duitstalig) - http://messenger.msn.ch

Volg de aanwijzingen op het scherm tijdens het downloaden en installeren van MSN Messenger.

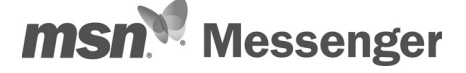

# **Yahoo! Messenger**

U kunt Yahoo! Messenger downloaden en installeren via de Yahoo! Messenger websites. In de onderstaande lijst vindt u het website-adres voor uw land waar u Yahoo! Messenger kunt downloaden:

V.S. - http://messenger.yahoo.com Noorwegen - http://no.messenger.yahoo.com Duitsland - http://de.messenger.yahoo.com/ Finland - http://messenger.yahoo.com Frankrijk - http://fr.messenger.yahoo.com/ Zweden - http://se.messenger.yahoo.com/ Denemarken - http://dk.messenger.yahoo.com/ België - http://messenger.yahoo.com Spanje - http://es.messenger.yahoo.com/ Nederland - http://messenger.yahoo.com Portugal - http://messenger.yahoo.com Oostenrijk - http://messenger.yahoo.com Italië - http://it.messenger.yahoo.com/ Zwitserland - http://messenger.yahoo.com Verenigd Koninkrijk - http://uk.messenger.yahoo.com

Volg de aanwijzingen op het scherm tijdens het downloaden en installeren van Yahoo! Messenger.

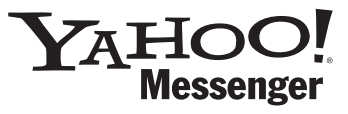

# **AOL Instant Messenger**

U kunt AOL Instant Messenger downloaden en installeren via de America Online website. Hieronder vindt u het website-adres waar u AOL Instant Messenger kunt downloaden:

#### http://www.aim.com/

Volg de aanwijzingen op het scherm tijdens het downloaden en installeren van AOL Instant Messenger.

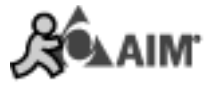

# **Microsoft Netmeeting**

Microsoft NetMeeting is een standaardapplicatie die onderdeel is van uw Windowsbesturingssysteem (vanaf Windows 98SE).Windows NetMeeting is reeds geïnstalleerd op uw pc tijdens de installatie van uw Windows-besturingssysteem. U kunt als volgt een snelkoppeling maken op het bureaublad van uw pc:

- **1** Gebruik de Windows-functie 'Zoeken' in het Windows-menu 'Start'.
- **2** Zoek naar 'NetMeeting' op uw C:\ schijf.
- **3** De zoekfunctie vindt het volgende: **N**etMeeting.
- **4** Klik op **MetMeeting** met de rechtermuisknop en kies: 'Send To → Desktop (create shortcut)' (Kopiëren naar  $\rightarrow$  Bureaublad (snelkoppeling maken)).

#### *U start een video-chat als volgt:*

- **1** Dubbelklik op de 'NetMeeting Shortcut' (snelkoppeling NetMeeting) op het bureaublad van uw pc om NetMeeting op te starten.
- **2** Klik op Help' → 'About NetMeeting' (Over NetMeeting) en zoek uw lokale IP-adres op. U kunt uw gesprekspartner vragen om op dezelfde manier zijn/haar IP-adres op te zoeken.

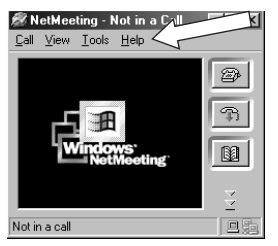

**3** Klik op het telefoonpictogram.

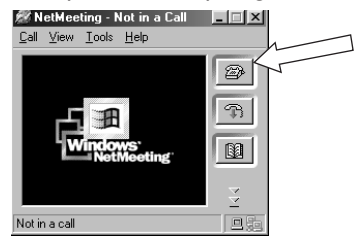

- **4** In het venster 'Place A Call' (Opbellen) geeft u bij 'To:' (Naar) het IP-adres van uw gesprekspartner op.'
- **5** Klik op 'Call' (Bellen) en wacht op antwoord.

#### *Let op!*

*Als zich tussen u en de andere persoon een firewall bevindt of als een van u een proxy server (meestal op kantoren) gebruikt, kijk dan in NetMeeting Help voor een oplossing.*

#### *Binnenkomende oproep beantwoorden:*

- **1** U kunt een binnenkomende oproep automatisch beantwoorden met 'Automatically Accept Calls' of zelf opnemen.
- **2** Als het venster 'Incoming Call' (Binnenkomende oproep) verschijnt, klik dan op 'Accept' (Opnemen).

#### *Let op!*

- *– Bij een conferentie via NetMeeting kunnen slechts twee computers een audioverbinding opbouwen. Alle andere deelnemers moeten daarvoor andere opties gebruiken, zoals Chat of het shared Whiteboard.*
- *U kunt ook een videoconferentie met twee of meer deelnemers starten. Kijk in Help van Microsoft®NetMeeting.*

# **Foto's maken met Windows® XP**

U kunt Microsoft® Windows® XP gebruiken om foto's te maken met uw Philips SPC 200 NC pc-camera.

Heeft u extra ondersteuning nodig, kijk dan bij de onderwerpen van 'Help' van Microsoft® Windows® XP. Zoek naar 'Get picture' (Foto's maken).

# 6. Technische gegevens

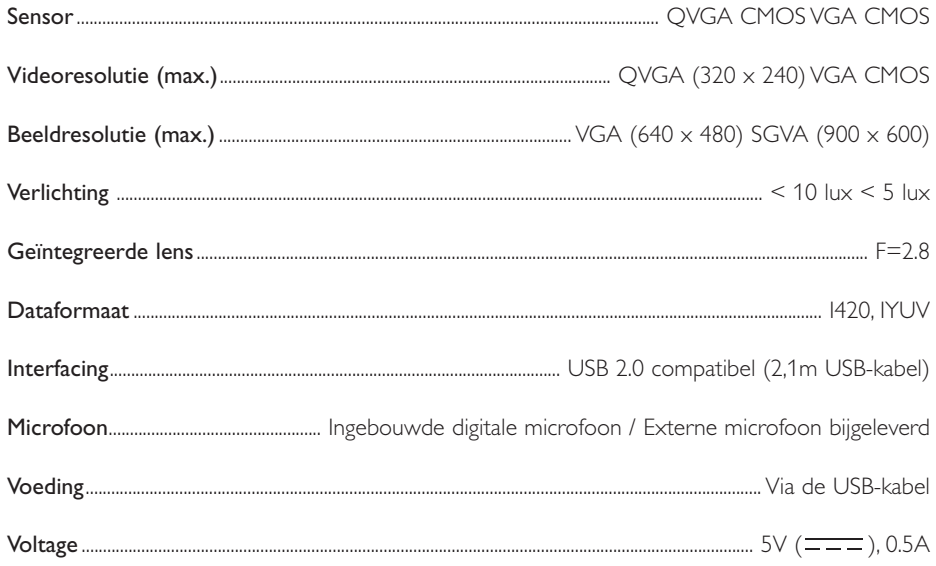

# **7. Belangrijke informatie**

# **Beperkte aansprakelijkheid**

Philips sluit garanties of waarborgen met betrekking tot de inhoud van dit document uit, inclusief, maar niet beperkt tot, elke garantie op verkoopbaarheid of geschiktheid voor enigerlei doel. Philips is op geen enkele wijze aansprakelijk voor fouten in dit document. Philips is niet verplicht de informatie in dit document aan nieuwe ontwikkelingen aan te passen.

# **FCC-voorschriften**

Deze apparatuur voldoet aan deel 15 van de FCC-voorschriften. Het apparaat mag alleen onder de volgende twee voorwaarden worden gebruikt:

- **1** Dit apparaat mag geen schadelijke storingen veroorzaken en
- **2** dit apparaat moet ongevoelig zijn voor externe storingen, met inbegrip van storingen die de werking kunnen verstoren.

#### *Let op!*

*Dit apparaat is getest en voldoet aan de criteria voor Klasse B digitale apparatuur, overeenkomstig deel 15 van de FCC-voorschriften. Deze criteria zijn opgesteld om een redelijke bescherming te bieden tegen hinderlijke storingen in een woonomgeving. In deze apparatuur wordt elektrische energie opgewekt die storing kan veroorzaken in radio- en tv-ontvangst als hij niet volgens de in deze handleiding gegeven voorschriften wordt aangesloten en gebruikt. Dit vormt echter geen garantie dat in een specifieke toepassing geen enkele storing zal optreden. Als u denkt dat een storing op radio of tv wordt veroorzaakt door deze apparatuur, schakel die apparatuur dan uit. Is de storing verdwenen, dan is deze apparatuur waarschijnlijk de oorzaak. U kunt proberen de storing op te heffen door een of meer van de volgende maatregelen:*

- *Verander de richting of positie van de ontvangstantenne.*
- *Zet de apparatuur verder van de receiver af.*
- *Gebruik voor de apparatuur en de receiver stopcontacten van verschillende groepen.*
- *Vraag uw leverancier of een ervaren radio-/tv-technicus om advies.*

Elke ontoelaatbare aanpassing aan deze apparatuur kan tot gevolg hebben dat de toestemming tot het gebruik van de apparatuur vervalt.

## **Milieu**

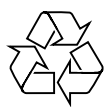

Alle overbodige verpakkingsmateriaal is weggelaten.Wij hebben ervoor gezorgd dat de verpakking gemakkelijk in vier materialen te scheiden is: karton, polystyreenschuim, PET en polyethyleen. Uw apparaat bestaat uit materialen die opnieuw gebruikt kunnen worden na verwerking door een daarin gespecialiseerd bedrijf. Houd u zich aan de lokale voorschriften voor afvalverwerking en het inleveren van batterijen en oude apparatuur.

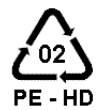

## *WAARSCHUWING*

Plastic zakken kunnen gevaarlijk zijn. Houd deze zak uit de buurt van baby's en kleine PE - HD kinderen om verstikkingsgevaar te voorkomen.

#### *Informatie voor de consument*

#### *Verwijdering van uw oude product*

Uw product is vervaardigd van kwalitatief hoogwaardige materialen en onderdelen, welke gerecycled en opnieuw gebruikt kunnen worden.

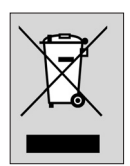

Als u op uw product een doorstreepte afvalcontainer

op wieltjes ziet, betekent dit dat het product valt onder de EU-richtlijn 2002/96/EC.

Win inlichtingen in over de manier waarop elektrische en elektronische producten in uw regio gescheiden worden ingezameld.

Neem bij de verwijdering van oude producten de lokale wetgeving in acht en plaats deze producten niet bij het gewone huishoudelijke afval. Als u oude producten correct verwijdert voorkomt u negatieve gevolgen voor het milieu en de volksgezondheid.

# **Systeemvereisten**

- Microsoft® Windows® 98SE/2000/ME of XP:
- Pentium® III, 500 Mhz of gelijkwaardig;
- 128MB RAM en 100 MB vrije ruimte op de harde schijf;
- Een vrije USB-poort en een cd-rom-/dvd-station.

# **Beperkte garantie**

De software op de cd-rom wordt geleverd zoals opgeslagen op de cd-rom, zonder enigerlei uitdrukkelijke of impliciete garanties.Vanwege de verschillende typen apparatuur en programmatuur waarmee dit programma wordt gebruikt, geeft Philips geen enkele garantie op geschiktheid voor enigerlei doel.

# **Beperkte schadeaansprakelijkheid**

De fabrikant is niet aansprakelijk voor enigerlei indirecte, speciale, incidentele of gevolgschade (inclusief, maar niet beperkt tot, omzetderving, winstderving en vergelijkbare verliezen), ongeacht of die is ontstaan door contractbreuk, een onrechtmatige daad (inclusief nalatigheid), productaansprakelijkheid of anderszins, ook niet als de fabrikant of door de fabrikant gemachtigde personen op de mogelijkheid van dergelijke schade zijn gewezen en ook niet indien een in dit document aangegeven oplossing niet tot het gewenste resultaat heeft geleid.

# **8. Helplijn**

# **Hulp nodig?**

Mocht u vragen over de Philips SPC 700NC camera hebben, vraag dan de helplijn om advies! U vindt het nummer in de onderstaande lijst.

Leest u, voor u belt, deze gebruiksaanwijzing zorgvuldig door. De meeste problemen kunt u dan al oplossen.

Het typenummer van de camera is SPC 700NC.

Aankoopdatum: \_\_\_\_\_\_\_ /\_\_\_\_\_ /\_\_\_ dag / maand / jaar

Mocht u vragen hebben over de Philips-camera SPC 700NC, dan kunt u contact opnemen met onze hulplijn voor advies! Het nummer vindt u in de onderstaande lijst. Leest u, voor u belt, deze gebruiksaanwijzing aandachtig door en/ of ga naar www.philips.com/support. De meeste problemen kunt u dan zelf al oplossen.

België/ Belgien/ Belgique **Nederland** 070 222 303 0900 8407 **Danmark Norge 1988** 35-25-8759 2270-8111 **Deutschland Österreich** 0180 5356 767 0810 001 203 **España Portugal** 902 888 784 2 1359 1442 **France Schweiz/ Suisse/ Svizzera** 08 9165 0005 0844 800 544 **¢¢º Suomi**  0 0800 3122 1280 09 6158 0250 **Italia Sverige** 899 23 45 06 08 5792 9100 **Luxemburg/ Luxembourg UK (United Kingdom)**

40 6661 5644 0906 1010 016

## **9. Garantie**

**Guarantee certificate Garantiebewijs Certificado de garantia Garantibevis**

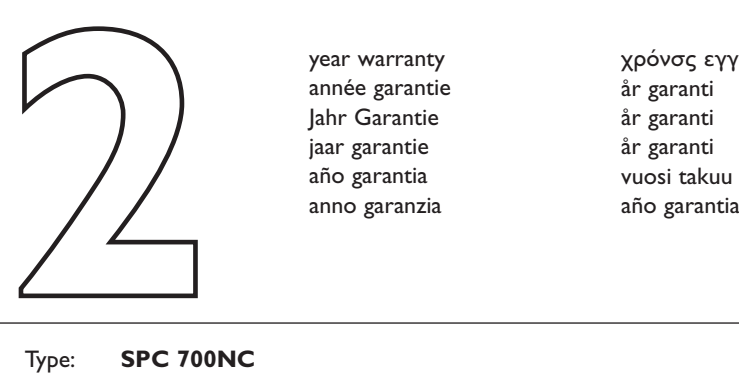

**Certificat de garantie Certificado de garantia Ǽ Garantibevis**

year warranty année garantie Jahr Garantie jaar garantie año garantia anno garanzia

**Garantieschein Certificato di garanzia Garanticertifikat Takuutodistus**

χρόνσς εγγύηση år garanti år garanti år garanti

Type: **SPC 700NC**

Serial no: \_\_\_\_\_\_\_\_\_\_\_\_\_\_\_\_\_\_\_\_\_\_\_\_\_\_\_\_\_\_\_\_\_\_\_\_\_\_\_\_\_\_\_\_\_\_\_\_\_\_\_\_\_\_\_\_\_\_\_\_\_\_\_\_\_\_\_

Date of purchase - Date de la vente - Verkaufsdatum - Aankoopdatum - Fecha de compra - Date d'acquisito - Data da adquirição - Ημερομηνία αγοράς - Inköpsdatum - Anskaffelsesdato - Kjøpedato - Oatopäivä -

Dealer's name, address and signature Nom, adresse et signature du revendeur Name,Anschrift und Unterschrift des Händlers Naam, adres en handtekening v.d. handelaar Nombre, direccion y firma del distribudor Nome, indirizzo e firma del fornitore

Ονοματεπώνμο, διεύθυνση και υπογραφή του εμπ. προμηθευτη Återförsäljarens namn, adress och signatur Forhandlerens navn, adresse og unterskrift Forhandlerens navn, adresse og unterskrift Jälleenmyyjän nimi, osoite ja allekirjoitus Nome, morada e assinature da loja

www.philips.com<br>
Data subject to change without notice **CEO682 O** Data subject to change without notice

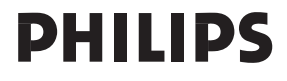